# **Clocking In and Out**

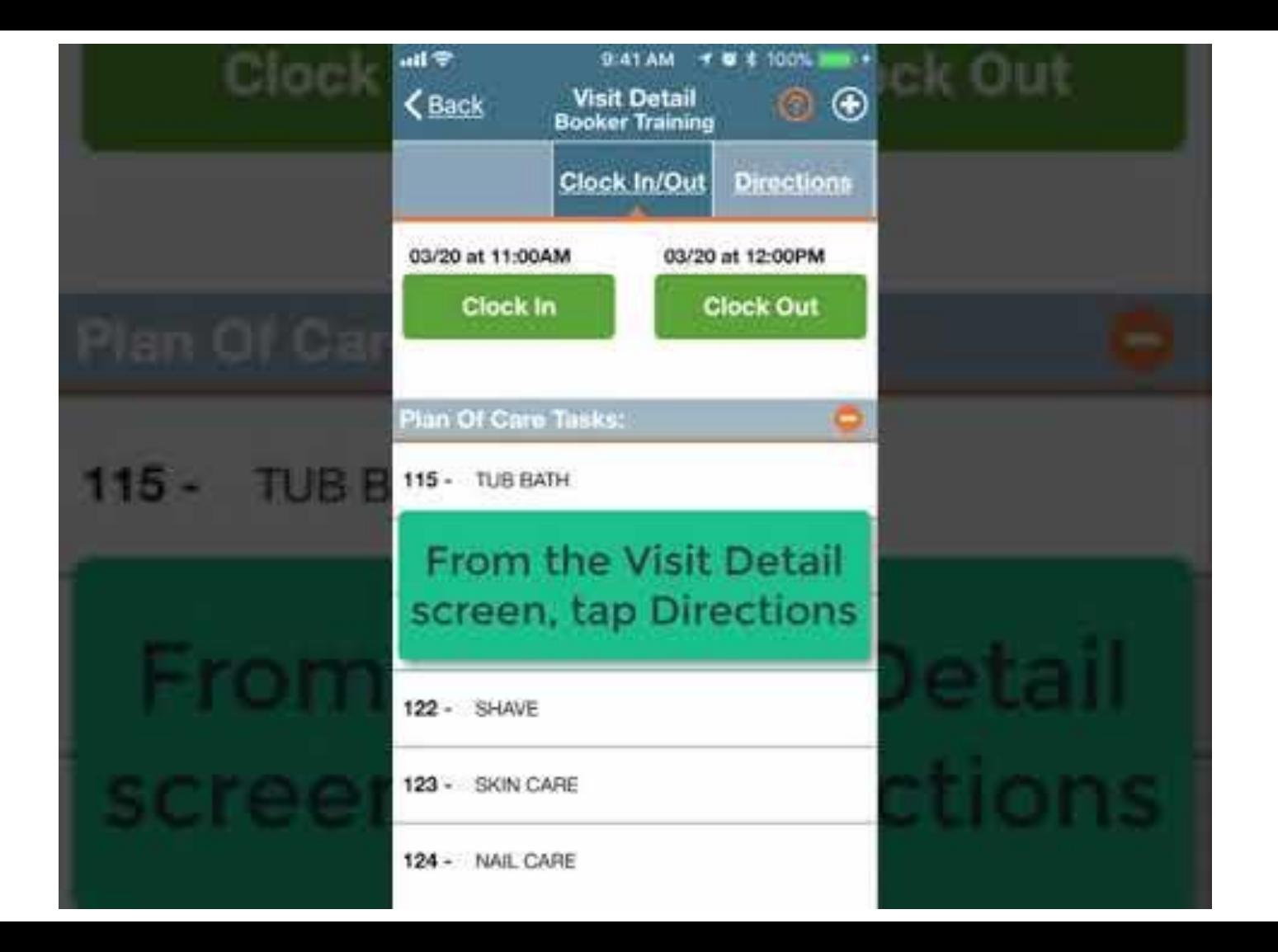

# **Clocking In and Out**

The following section will provide a step-by-step walkthrough of Clocking In and Out of a Visit, as well as entering POC Duties and Patient Signatures.

1. Select **Today's Schedule** from the Main Screen and select the appropriate Visit. For this example, we'll select the Patient Beth Gillroot:

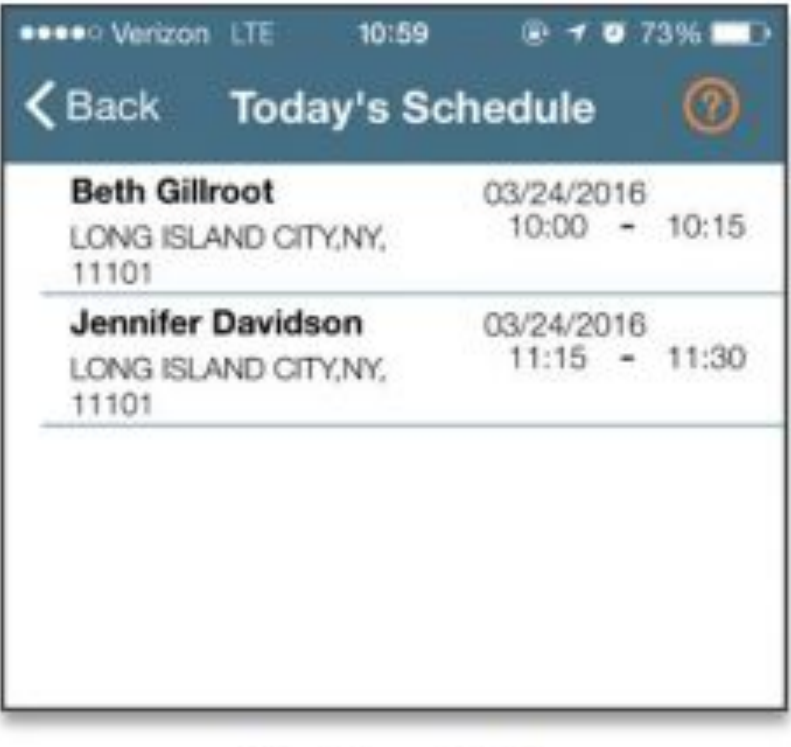

**Clock In and Out** 

# **Clocking In and Out- Clocking IN**

2. Once you select a Patient, you will be brought to the Clock In/Out tab of the Visit Details page. Click on the **"CLOCK IN"** button and select **GPS** to submit an EVV:

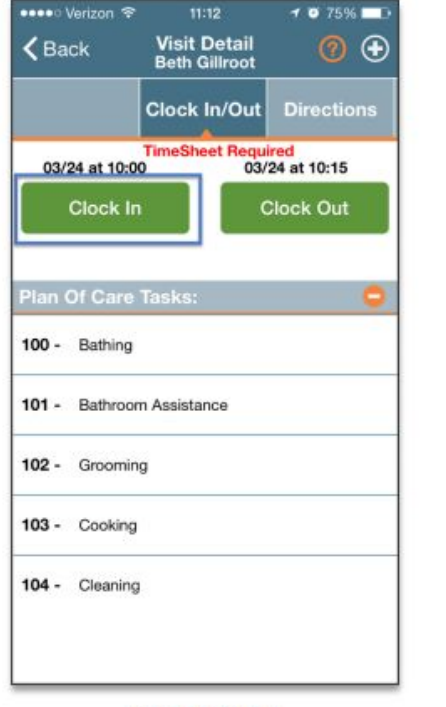

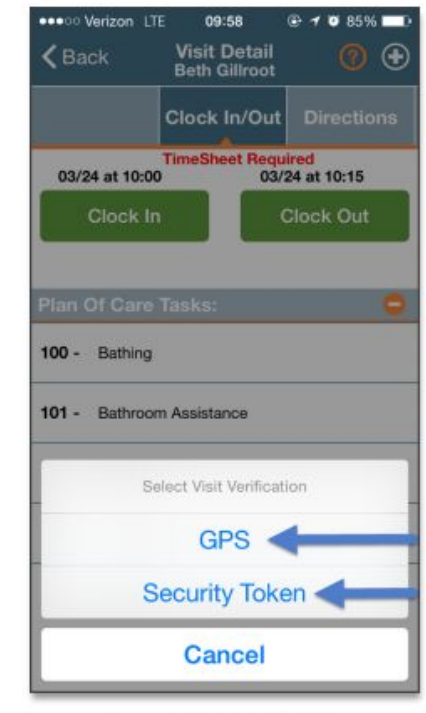

**Clock In/Out Tab** 

**Select GPS or Security Token** 

### **Successful Clock IN**

3. If the EVV was successful, it will display under "CLOCK IN" in green. The " CLOCK IN" button will also display in grey.

If the EVV was not successful, the EVV placement time will display in red instead of green.

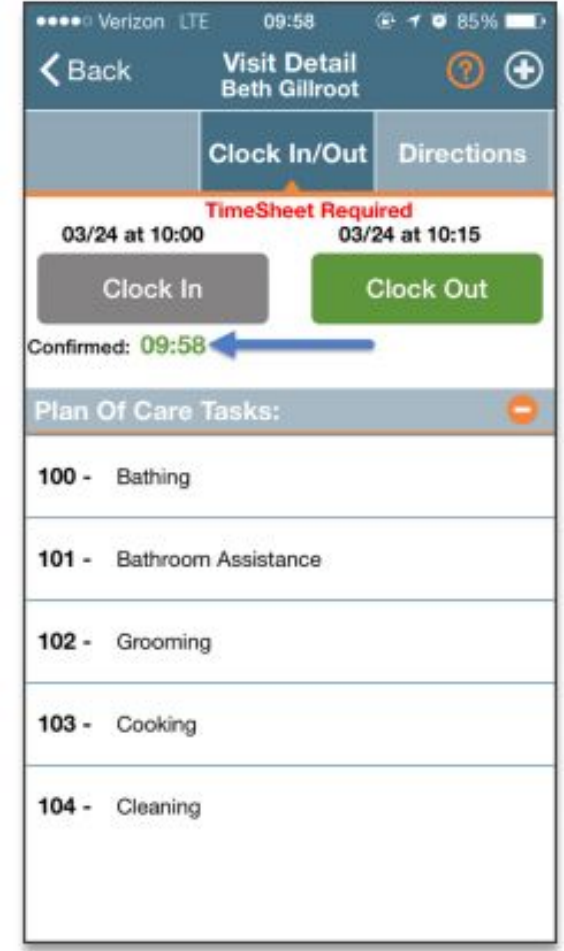

### **Visit Details**

4. From the Visit Detail page, you may also access:

a. **Directions tab**: Syncs to your mobile device's GPS to provide directions to the Visit location.

b. Patient Info tab: Displays the Patient's name, any phone numbers connected to the profile, their address, and emergency contacts.

c. Care Plan tab: This page contains the Patient's POC. It will list each duty in detail, describing how often it is required and any extra instruction.

d. Notes tab: This page will maintain a record of notes you, or the Agency, makes for the Visit.

### **Clocking out and completing notes**

5. When you have completed the Visit, click the green" CLOCK OUT" button on the Clock In/Out page. You will be prompted to select the duties you performed. Users may mark each duty as performed by clicking the green check.

#### **YOU MUST SELECT AT LEAST 5 ITEMS YOU WORKED ON**

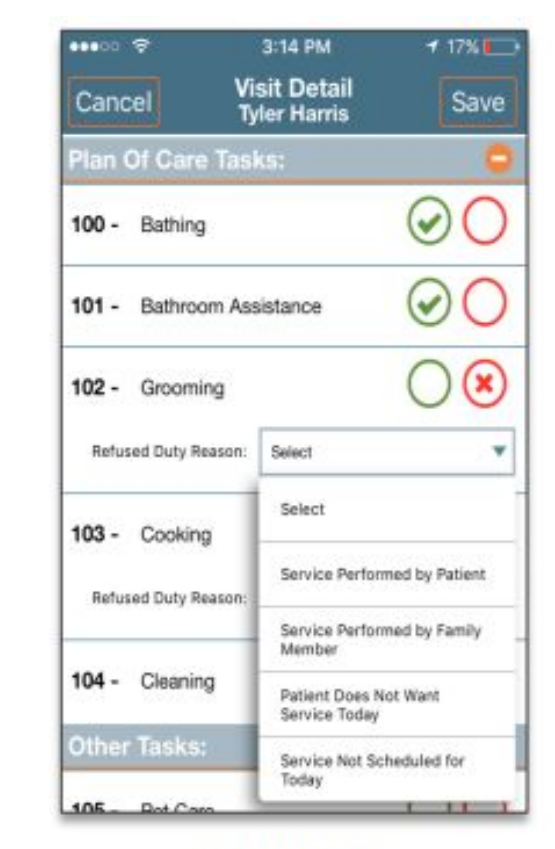

**Enter POC Duties** 

# **Obtaining a Signature**

The Visit requires a Patient Signature, you will be prompted to enter that as well.

#### **WE WOULD LIKE A SIGNATURE FROM THE CLIENT OR RESPONSIBLE PARTY, IF YOU UNABLE YOU MUST REPORT THAT TO JANET WESTLEY at 856-861-5448 ex 503**

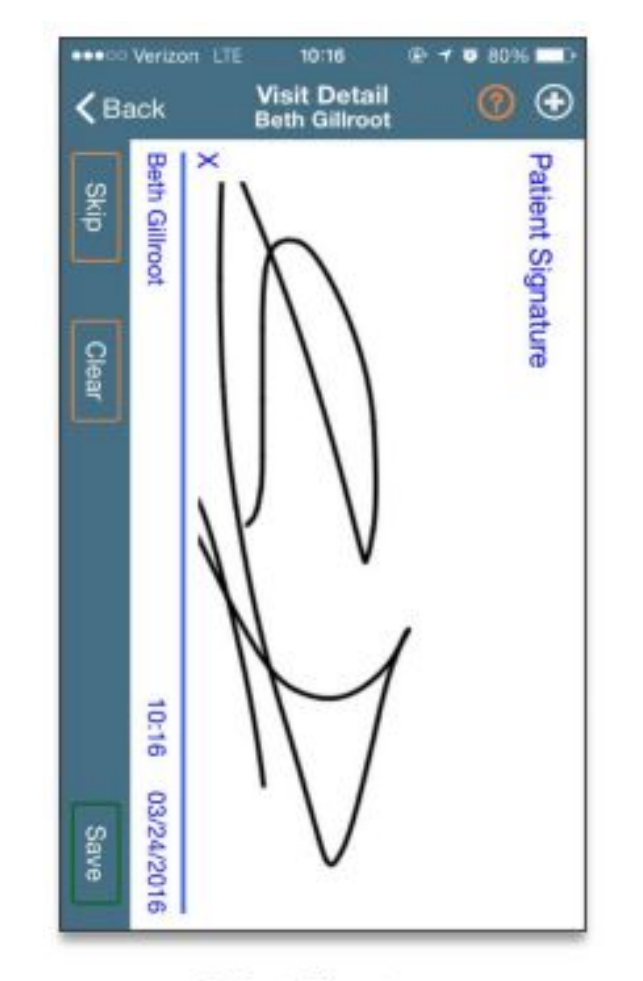

**Patient Signature** 

### **Visit Note- PROGRESS NOTE ON THE APP**

At any time during or after a Visit, you may enter notes from the Visit Details page by clicking on the Add Note Icon (the circled plus sign):

The dropdown menu contains options for adding a Visit Text Note, a Visit Voice Note, or a Visit Image Note.

#### **SELECT "VISIT TEXT NOTE"**

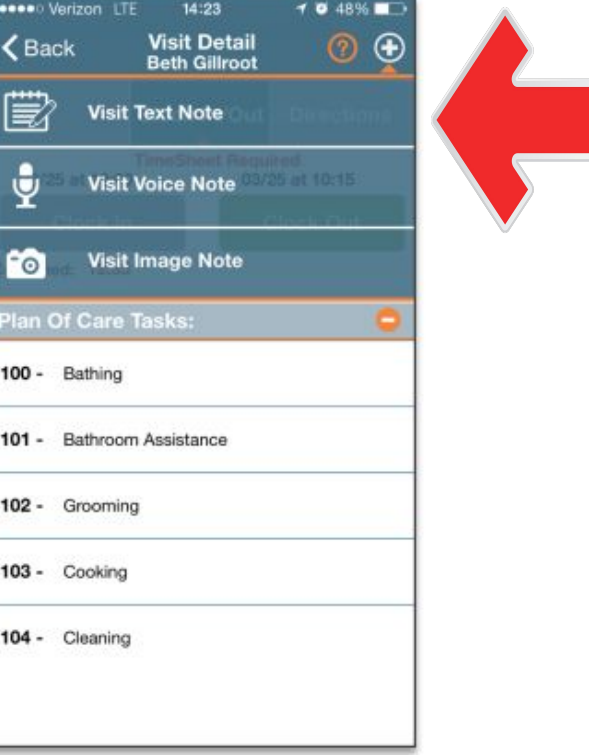

### **VISIT NOTE- PROGRESS NOTE**

**MUST BE five (5) sentences describing what you did that day and what skills you helped with and/or taught.** 

**Please note that you should be noting that you provided supervision throughout the session and the skills you worked on where to increase the indepence of the client.**